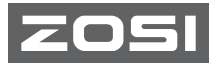

# W4 Pro Wireless Security Camera System Quick Start Guide

Thanks for your purchase at ZOSI.

This quick start guide will guide you through the initial installation and related settings. In addition to following this guide, please visit (https://zositech.com/) for more installation videos, tips and detailed information.

If you have any problems about our products, please visit our online support center (https://www.zositech.com/support-center/) or contact us before returning.

> ZOSI Technology Co., Ltd. 3/F, Taitan Industrial Park, Xiangzhou District, Zhuhai, Guangdong 519000, China V2.U.09.Z

# **Contents**

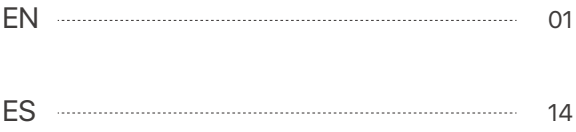

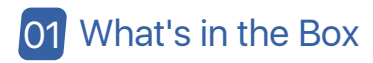

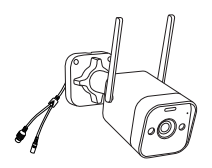

 $4 \times$  Camera

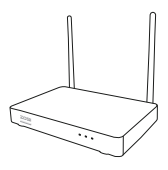

 $1 \times NVR$ 

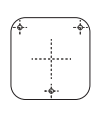

 $4 \times$  Mounting

Template

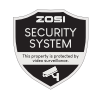

 $4 \times$  Warning Sticker

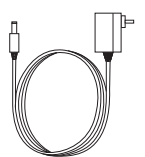

1 × 12V/2A NVR

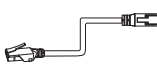

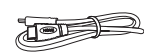

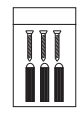

Power Adapter 4 × 12V/1A Camera Power Adapter

 $1 \times 1$ m Fthernet Cable

1 x HDMI Cable

 $4 \times$  Mounting **Screw Bag** 

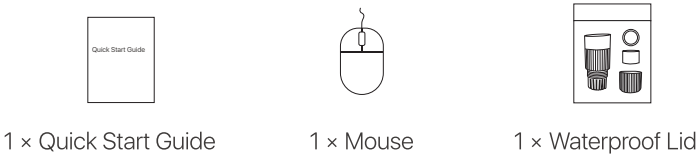

NOTE: There are 4pcs cameras kit and 8pcs cameras kit. The amount of cameras, 12V/1A camera power adapters, mounting templates, mounting screw bags and warning stickers will be the same as the camera kit you purchase. For waterproof lid, there is 1pc for the 4-camera kit and 2pcs for the 8-camera kit.

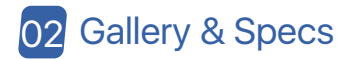

### 2.1 Network Video Recorder

- VGA port: connect monitor with VGA port to NVR via VGA cable
- HDMI port: connect monitor with HDMI port to NVR via HDMI cable
- Backup USB port: insert USB drive for backup or system upgrade
- Ethernet port: connect router or switch to NVR via Ethernet cable
- Mouse USB port: connect to mouse
- Power port: connect to power supply
- Audio port: audio signal output
- Antenna: transmit wireless signal

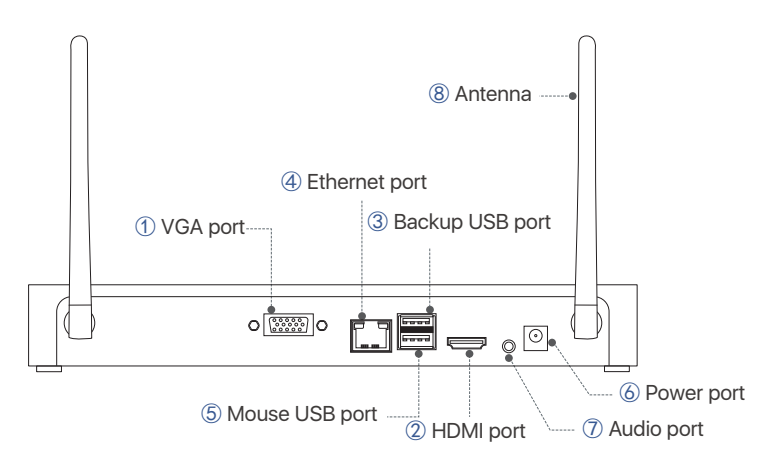

NOTE: NVR with hard drive support 24/7 recording.

Lens

Speaker

Spotlights\*2

IR-LEDs

Antenna

 Microphone CDS

Warning light

#### 2.2 Camera

- Lens: capture image and video
- Spotlights: illumination and light alarm
- IR-LEDs: provide night vision in dark environment
- CDS: day and night auto switch
- Microphone: for voice intercom
- Speaker: for voice intercom and voice alarm
- Antenna: transmit wireless signal
- Warning light: It lights up when the camera is turned on. The warning light alarm can be turned off on Siren-Light Alarm NVR interface.

# 03 How the System Works

The wireless NVR system consists of two parts. One is the NVR connected to the monitor, and the other is the IP cameras installed. Both NVR and IPC need independent power supply to work. Users can watch the real-time video captured by each IPC on the monitor. These images will also be saved in NVR for later playback at any time.

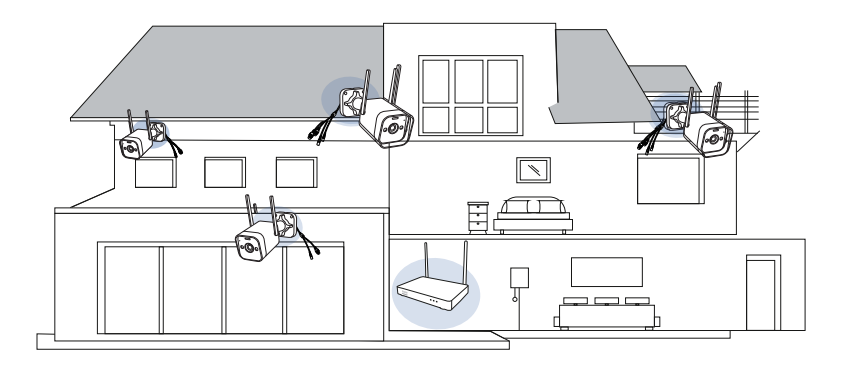

## 04 How to Connect the System

To ensure that the product can work normally, we recommend that you connect the whole system before installation to see if there is any damage during transportation.

How to connect the system:

- 1. Connect NVR to router using a network cable.
- 2. Connect monitor to NVR via HDMI or VGA port(VGA cable is not included).
- 3. Connect the included USB mouse to the top USB port of NVR.
- 4. Connect NVR to power supply (12V power adapter)

5. After the system starts, connect camera to the system (maximum support 8 channels).

6. The monitor will display live video of the camera.

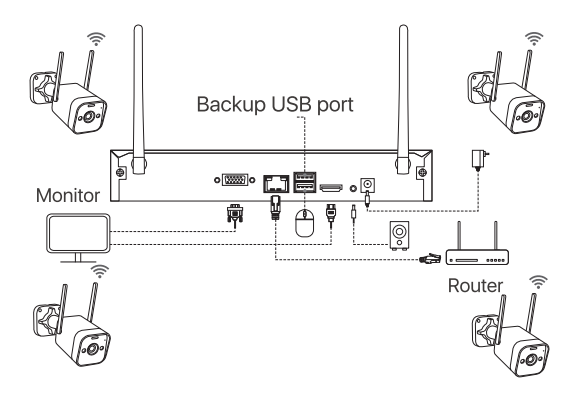

## 05 Camera Installation Steps

- 1. Adjust the camera antenna to keep it vertical to get the best reception.
- 2. Drill screw holes on the wall according to the mounting hole template, and insert the rubber plugs into the holes.
- 3. Align the camera with the rubber plugs on the wall, and screw it into the rubber plugs.
- 4. Adjust the camera to a proper angle.

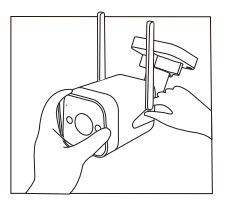

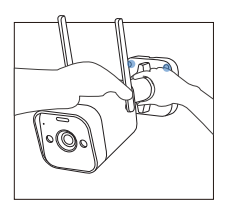

4. Adjust the angle

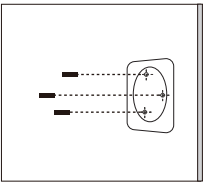

1. Mount the antenna 2. Insert wall plugs into 3. Install the camera the holes

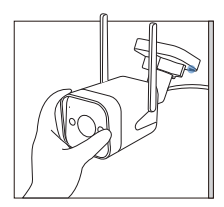

# 06 Installation Tips

Please refer to the picture down below for the ideal installation.

It is recommended to place the camera at least 7 feet (2.1m) above the ground and tilted slightly downward towards the monitoring area, excluding any high-traffic areas. (E.g. sidewalks or roadways).

- 1. Ensure that the camera's view is open and free of obstructions.
- 2. Place the camera at no more than 20 feet (6.1m) to ensure that the area you want to monitor is within the field of view.
- 3. Install the camera within the receiving range of the recorder (refer to the camera specifications).
- 4. The camera can be used outdoors (protection rating IP66).

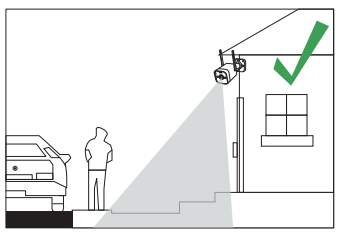

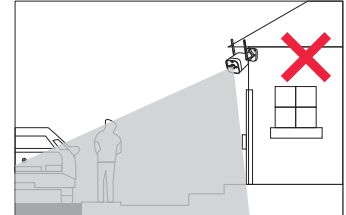

## 07 Hard Disk Installation

This product has a built-in hard drive. If you need to replace it, please choose a 3.5-inch hard drive with a thickness of no more than 2cm.

NOTE: Please ignore it if you do not need to replace the hard disk for your video recorder.

- 1. Power off the video recorder and remove the sliding cover.
- 2. Insert the hard disk into the NVR, as shown in the figure.
- 3. Flip the NVR to the back and use a Phillips screwdriver to fix the hard disk.
- 4. Close the sliding cover of the NVR.

You need to format the hard drive before recording. Right click mouse > Main Menu > Hard Disk Management > select Hard Disk > Format > Apply.

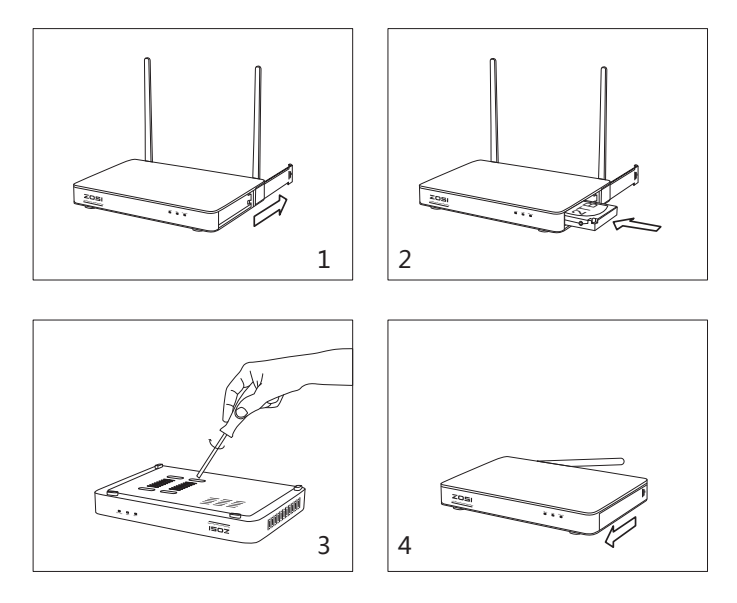

## 08 Remote View Settings (App)

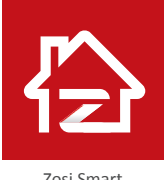

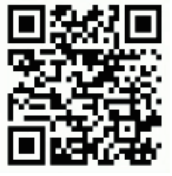

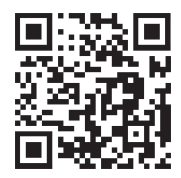

Zosi Smart App (IOS/Android) App video operation link

## 09 Remote View Settings (AVSS Client)

AVSS PC client can be applied to DVR/NVR/IPC monitoring, with functions such as live view, device management, and remote video playback etc..

Make sure that the device has completed the network configuration before adding device on PC client. Download and install the AVSS client, follow the steps below to start setup. Official Download: https://www.zositech.com/app/.

### 9.1 Login

Install and open AVSS PC client, select the language and click Login. Please register an account first if you don't have one. It is recommended to log in with the account of ZOSI Smart App, or choose local login (no account and password is required)

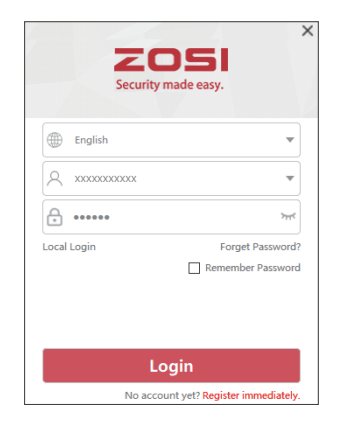

### 9.2 Register

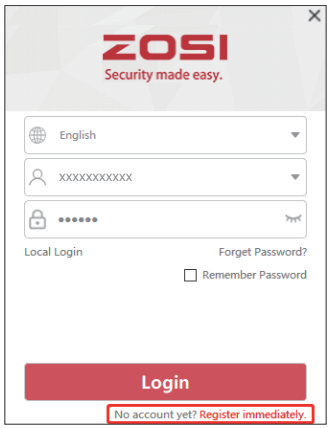

1. Click Register Now to enter the registration page

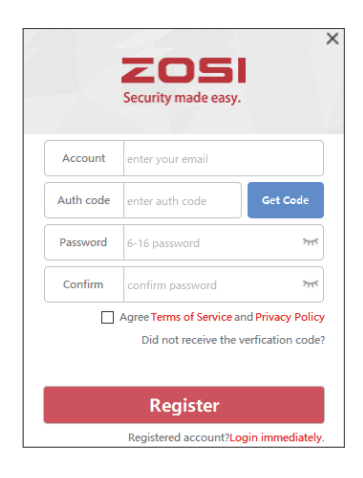

2. Enter the unregistered account and password to sign in

### 9.3 Device Management

G  $\bullet$ 

9.3.1 Click Add Device below the device list to add device information

Select device type: NVR/DVR/IPC, etc., enter the device name, device ID or instant identifier ID (Drag the device QR code or sharing code into the QR Code Identification Zone), user name, device password and channel amount, and then click Confirm to save the setup. NOTE: The default user name is "admin", the default password of IPC is "admin", NVR/DVR does not need to enter a password, the number of camera channels should be the number of cameras, the default is 1.

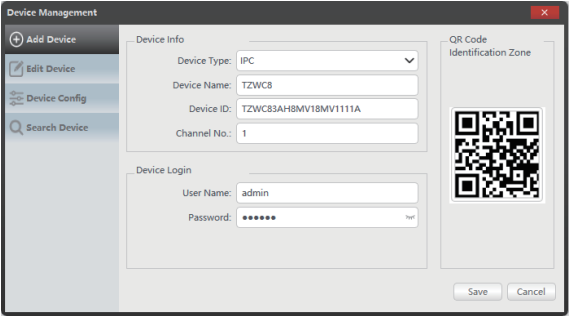

#### 9.3.2 Edit Device

Modify the device type, device name, device ID, channel number, login user name and password, and save the modification.

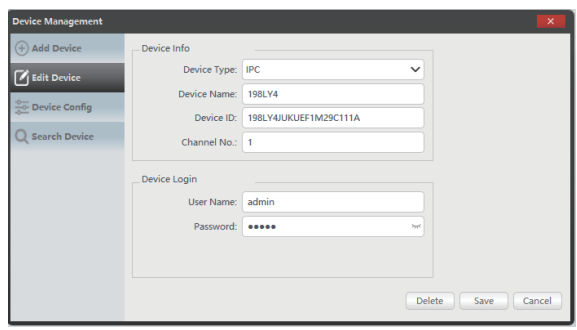

#### 9.3.3 Device Configuration

Get to the device configuration.

#### 1. Modify the login password of the device

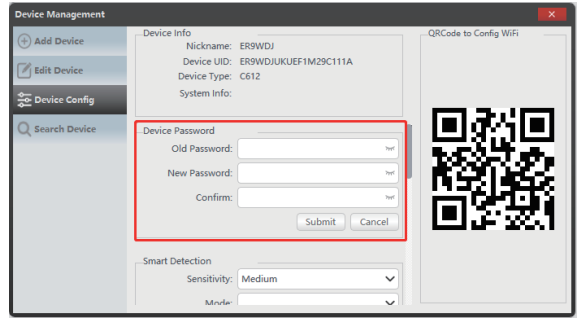

#### 2. Set up smart detection, WiFi

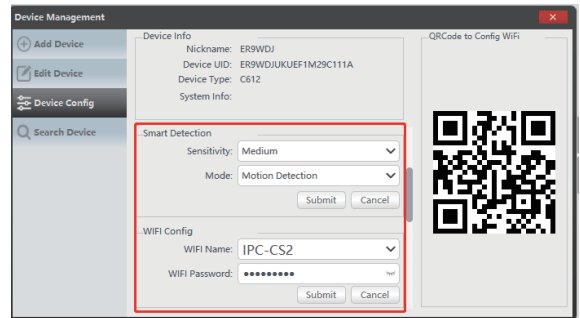

#### 3. Date and time

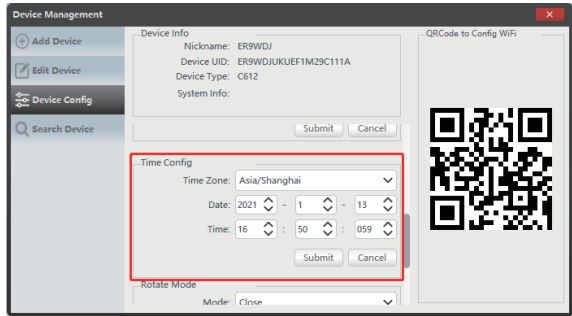

#### 4. Mirror mode and recording mode

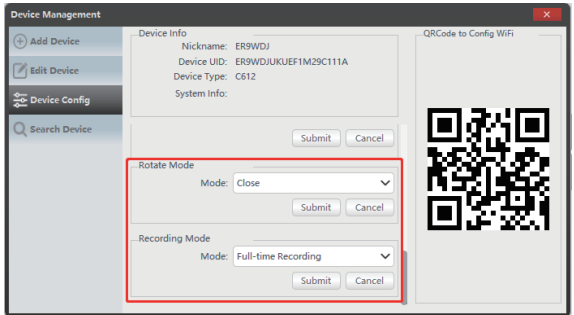

Click Submit to apply after modifications.

#### 9.3.4 Search Device

The device and AVSS client are connected to the same LAN, and the AVSS client can search out the information of the device.

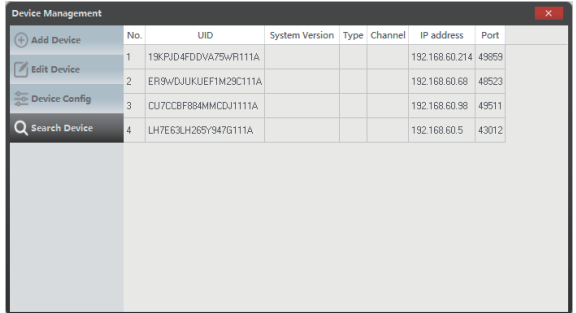

### 9.4 Live View

Select channel to watch live streaming.

### 9.5 Video Playback

Click Playback, select device, channel, date, time, click the play icon to start replaying recorded footage.

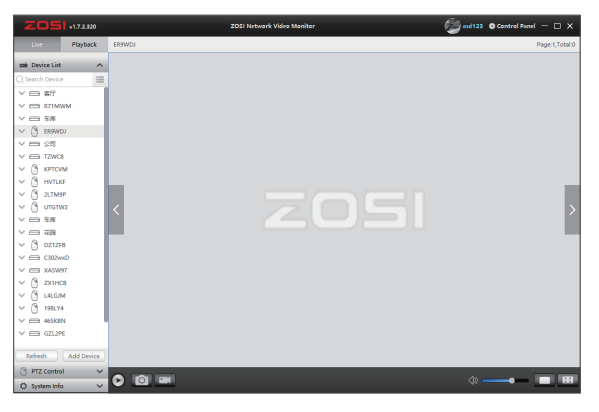

#### Live View

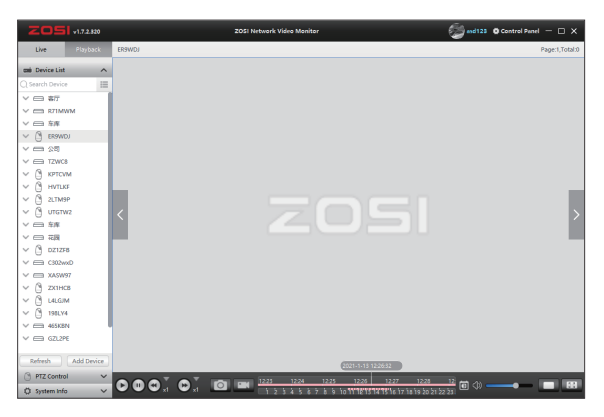

Playback

# 10 New Camera Pairing

The cameras have been paired before leaving the factory, NVR will automatically display video after powering on the camera system. It is recommended that users conduct a power-on test before installation to ensure that each camera can work normally. If it fails, please contact our customer service.

If you want to add a new camera or reset the camera, please follow the following steps. Take out the camera, install the antenna, connect NVR and camera with a network cable. Make sure that NVR can display normally on the monitor, and then perform the following operations:

- 1. Right click the mouse, the main menu will come out.
- 2. Select and enter IPC Channel Config page.

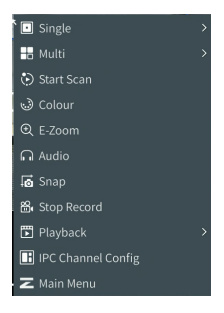

3. Click the Search on the IPC Channel Config page to search for the corresponding IPC.

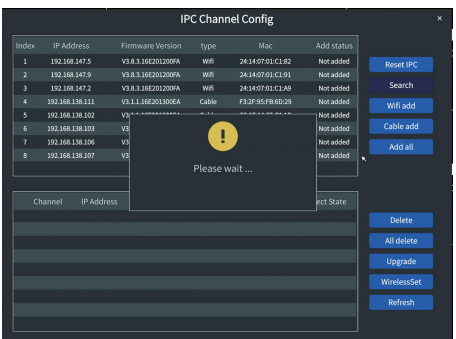

4. Double-click the searched cameras, or tick the camera and click WiFi Add. The status of IPC connected shows at the bottom of the page, and the corresponding monitoring video will display.

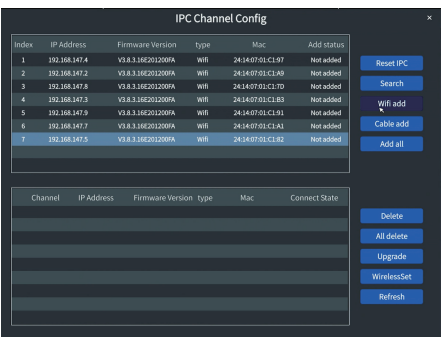

NOTE: If all eight IPC channels have been connected and you need to connect other cameras, then you will need to delete one or more channels to add other cameras.

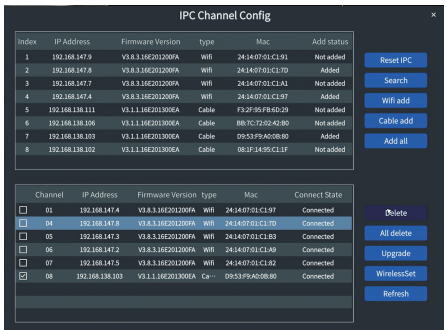

## **11 Warranty & Customer Service**

Please kindly note that product failures caused by the following conditions are not covered by the warranty:

- 1. Product failure due to accident, negligence, disaster, improper operation or misoperation.
- 2. Improper working environment or conditions, such as defaults due to power failure,

ambient temperature, lightning strikes, etc..

- 3. The product has been repaired by a maintenance not authorized by the manufacturer.
- 4. Product purchased over 12 months from its original purchase date.

5. The product must be purchased from ZOSI official website or authorized dealer to enjoy warranty service.

More: https://zositech.com/ or https://www.zositech.com/support-center